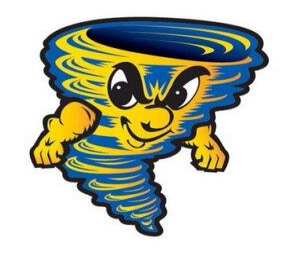

## **ALL INFORMATION AND DATES ARE TENTATIVE AND SUBJECT TO CHANGE AS FURTHER GUIDELINES ARE ISSUED BY OUR GOVERNMENTAL AGENCIES IN RESPONSE TO COVID-19**

## SULPHUR HIGH 9TH GRADE STUDENT REGISTRATION

Online School Payments will be open August 8<sup>th</sup>-August 16<sup>th</sup> for students to pay their registration fee and purchase school spirit shirts and hoodies. We will have drive- thru service for you to pick up the items you purchased online, along with your ID and schedule on Tuesday, August 18<sup>th</sup> between 10-1. If you do not want to pay online, we will also be accepting payments (cash or check) on August 18th between 10-1. Also, if you paid registration earlier and you were not able to pick up on August 6<sup>th</sup>, you can also come on August 18<sup>th</sup> to pick up your items.

To pay online, you will need to know your student's ID number. This number can be found on their report card or in the A+ Grades (Student Progress Center).

Online class fees will open on August 24<sup>th</sup>.

Please print and bring your receipt with you to registration. You MUST come to registration to pick up your schedule, IDs, shirts, etc. If you have any questions, please contact Lorri Walton at [lorri.walton@cpsb.org.](mailto:lorri.walton@cpsb.org)

## **Registration Fee - \$35** *Optional Items***: Spirit Shirts \$15 Hoodies \$25 Yearbook \$55**

## **Online Payment Instructions:**

- 1. <https://osp.osmsinc.com/CalcasieuLA/>
- 2. Under HIGH SCHOOL click **Sulphur High – 9 th Grade Campus**
- 3. Select the items you would like to purchase and add to CART. You must pay for the Registration Fee before or at the same time as purchasing other items. If paying class fees, you will select the teacher you are paying class fees to.
- 4. Once you are finished, click on the **SHOPPING CART** in the top right-hand corner. Check over everything and make sure it is correct.
- 5. Click **CHECKOUT**.
- 6. If you already have an account, log in. If not, you will need to create an account.
- 7. Click **ADD STUDENT** to add your student. This is when you will need your **Student's ID number**.
- 8. For each individual item you will need to select your **Student** from the drop-down box under **Student Profile**. Click **NEXT** when done.
- 9. The next screen will be your **billing address information**.
- 10. Please check over the next screen to ensure that everything is correct. **Select the box** to agree to the payment terms and conditions, then click **NEXT**.
- **11.** Enter your payment information and click **PLACE ORDER. Print your receipt and bring it to registration.**